# Masternaut Security Tab Start Guide

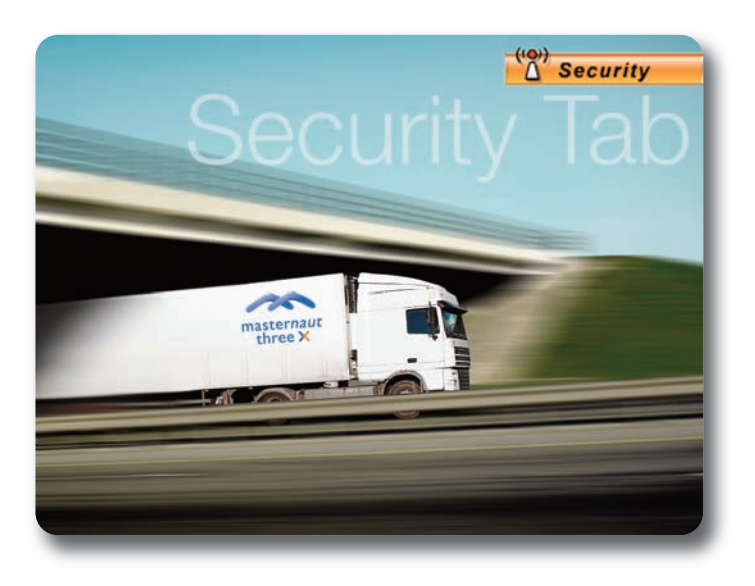

### Getting Started

#### Go to www.masternaut.co.uk

The 'Security' tab has four sub-tabs: London Congestion Charge, Attendance Report, Location Vicinity and Alerts.

masternaut three **X** mobile resource management

Enter your allocated username, password and press **'Go'**.

Select **'Security'**

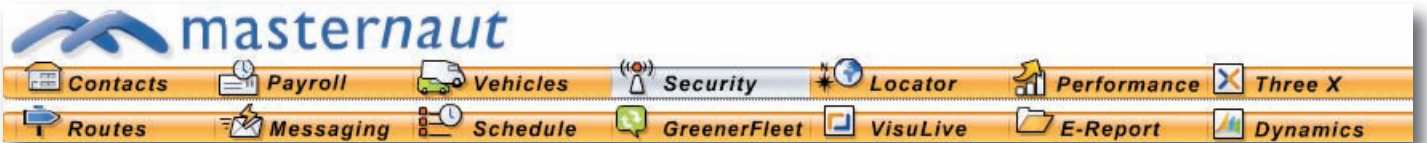

### London Congestion Charge

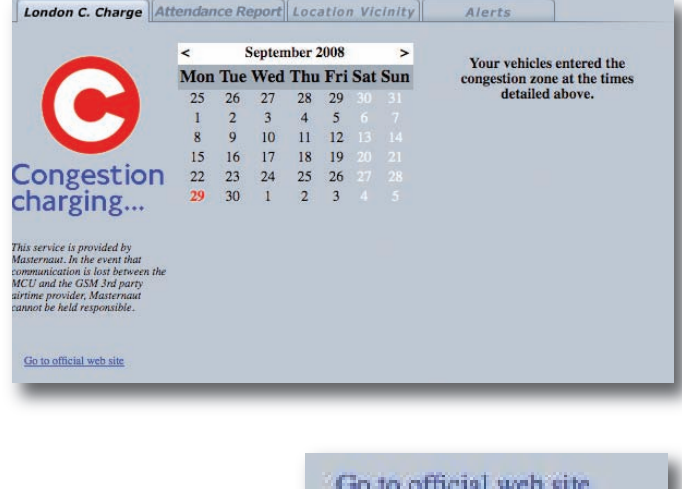

#### Select **'London Congestion Charge'**

A calendar view will be shown with **'today'** being shown by default.

If a vehicle has entered the London Congestion Charging zone then the time entered and departed will be shown and highlighted in yellow.

To select another date simply click on the date and the correct data will be shown.

If you would like to view previous months select **<**. Select **>** to scroll forward (months).

Click on the link to open the official Transport for London web page.

## Masternaut Security Tab Jick Start Guide

## Attendance Report

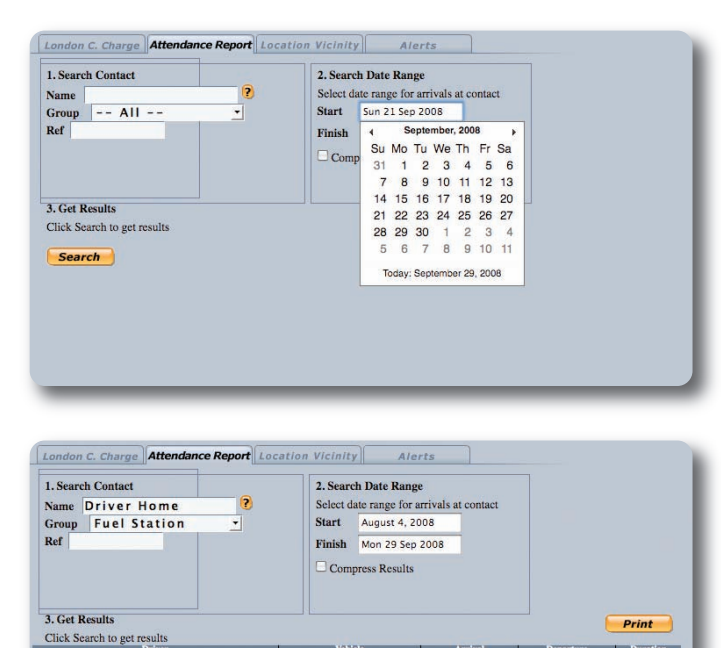

### Select **'Attendance Report'**

Type required name in **'search contact'**

Then select the **'Start Date'** and **'Finish Date'** the system will then search between these dates for visits to your selected location.

To select a date simply click on the correct day.

If you would like to view previous months select <. Select > to scroll forward (months).

Once your **'Location'** has been selected a list of drivers will be shown along with the following data:

Driver Name Date of Arrival Time of Arrival Time of Department Duration of Stop

Select **'Print'** to send to default printer.

This system can be used as an attendance reporting tool.

### Location Vicinity

**Alerts** 

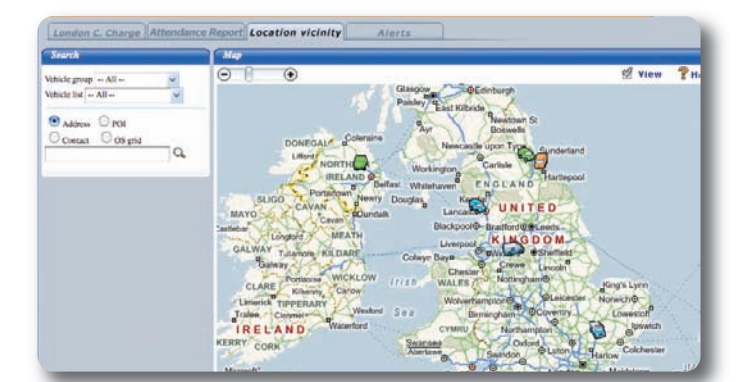

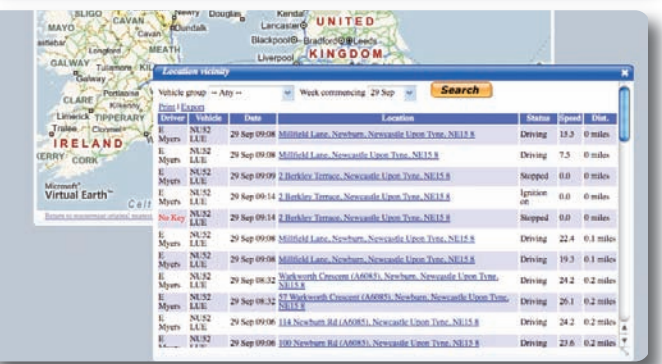

**'Location Vicinity'** gives a historic look on a week by week basis of drivers and vehicles that have been at, or near a location.

### Click **LOCATION VICINITY**

Then type in as much of the address detail you can and press the search button  $Q$ 

A list will then be presented with drivers and vehicles within the most present week (starting on a Monday).

Change the **'Week Commencing'** drop down box to look at previous weeks history.

Change the **'Vehicle group'** drop down box to only look at specific vehicle groups.

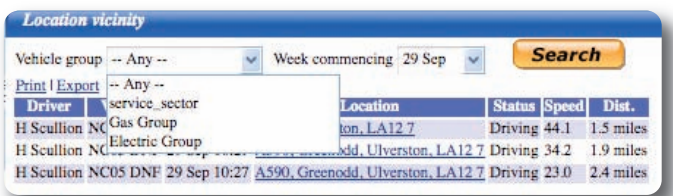

For information on **'Alerts'** please refer to the separate User Guide.